## **О системе AFCAST**

AFCAST – автоматизированная система оценки опасности сильных афтершоков в режиме времени близком к реальном. Для оценки используются данные каталога ANSS ComCat Геологической службы США (USGS). Основные толчки – землетрясения с M6 или выше. Результаты работы системы AFCAST доступны в WEB приложении в сети Интернет по адресу https://www.itpz-ran.ru/afcast/.

## **Требования к оборудованию для работы с системой AFCAST**

Для работы с WEB приложением системы AFCAST необходим компьютер, подключенный к сети Интернет, на который установлен любой web-браузер версии не старше 2013 г. (например, Google Chrome, Mozilla Firefox, Internet Explorer, Opera, Safari). В браузере должна быть включена поддержка java скриптов.

Результаты системы носят предварительный рекомендательный характер и могут использоваться только в научных целях.

В случае неполадок каких-либо системы AFCAST просим сообщать по e-mail bars. vl $(\partial \text{gmail.com}, \text{vadim}(\partial \text{krsc}.\text{ru}))$ 

## **Инструкция по работе с системой AFCAST**

Стартовый экран системы AFCAST (Рис. 1) расположен по адресу  [https://www.itpz-ran.ru /afcast/](https://afcast.org/afcast/)

На стартовом экране представлен модуль выбора основных толчков **index**. Модуль (Рис. 1) разделен на три части, в которых сгруппирована однотипная информация.

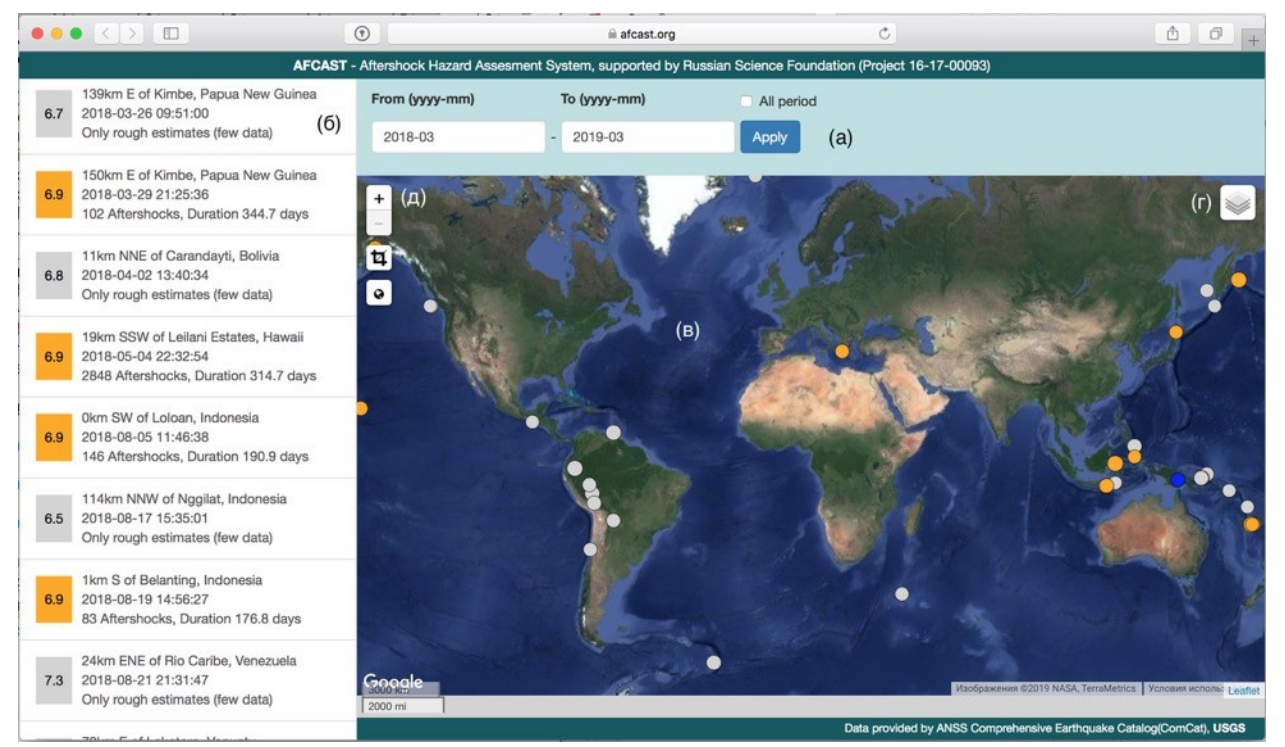

Рис. 1. Стартовый экран системы AFCAST. (а) – инструмент для выбора интервала времени для загрузки данных (формат гггг-мм); (б) – список основных толчков с магнитудами, временами в очаге, упорядоченный по возрастанию времен: синий

квадрат – законченные серии (больше года после основного толчка), оранжевый квадрат – незаконченные серии (меньше года после основного толчка), серый квадрат – серии, для которых возможны только усредненные оценки, и характеристики афтершоковых серий (число афтершоков и длительность серии); (в) – интерактивная карта с основными толчками: цвет кружка соответствует цвету фона магнитуды (б), размер кружка пропорционален магнитуде основного толчка; (г) – инструмент для выбора топографической основы интерактивной карты (в); (д) – инструмент масштабирования интерактивной карты (в).

Модуль *index* (Рис. 1) предоставляет пользователю следующие возможности: выбор интервала времени для загрузки афтершоковых серий (доступны сведения с 2004 г.); просмотр информации о загруженных основных толчках и характеристиках афтершоковых серий в виде списка и интерактивной карты. Также имеется возможность выбора пользователем топографической основы интерактивной карты из 8 вариантов, включая цифровые модели рельефа и подробные карты проекта Open Street Map, подробно показывающие городскую застройку (Рис. 1г).

Щелчок мышью по элементу левого списка (Рис. 1б) или по эпицентру интерактивной карты (Рис. 1в) открывает карточку основного толчка (Рис. 2) – землетрясение с магнитудой 6.5 или выше с более подробной информацией об соответствующей серии афтершоков. Карточка появляется в эпицентре основного толчка на карте. Щелчок мышью по кнопкам (Рис. 2в) осуществляет переход к модулям визуализации оценок областей сильных афтершоков (в.1), магнитуд предстоящих сильнейших афтершоков (в.2) и длительности опасного периода (в.3).

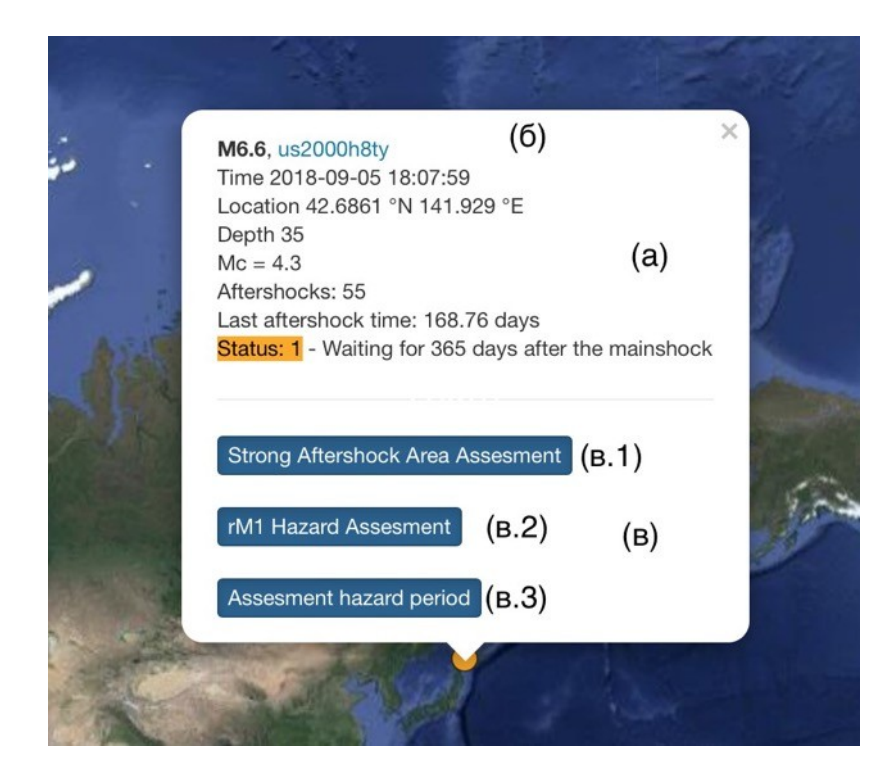

Рис. 2. Фрагмент основного экрана системы AFCAST c карточкой, содержащей подробную информацию об выбранной пользователем афтершоковой серии. (а) – карточка с информацией о времени в очаге и гипоцентре основного толчка, а также локальная представительная магнитуда *Mc*, количестве афтершоков, относительном времени последнего афтершока в сутках после основного толчка и статусе серии; (б) – ссылка на страницу на сайте USGS c информацией об основном толчке; (в) – кнопки

для перехода к визуализации оценок областей сильных автершоков (в.1), магнитуд предстоящих сильнейших афтершоков (в.2) и длительности опасного периода (в.3).

**Модуль оценок областей сильных афтершоков** *aseq*. Модуль визуализации оценок областей, в которых ожидаются сильные афтершоки вызывается пользователем при помощи щелчка мышью по кнопке (в.1) в карточке события (Рис. 2в). Экран модуля *aseq* разделен на две части, в которых сгруппированы элементы интерфейса, управляющие визуализацией однотипной информации.

В первой части экрана (Рис. 3) приведены характеристики афтершокового процесса выбранного основного толчка: сведения о магнитуде и времени сильнейшего афтершока, локальная представительная магнитуда серии *Mc* (Рис. 3а). Также приведены интерактивные графики, показывающие ход афтершокового процесса (Рис. 3 б, в). Пользователь может изменять масштаб графиков, замерять те или иные значения и сохранять график в файле формата png.

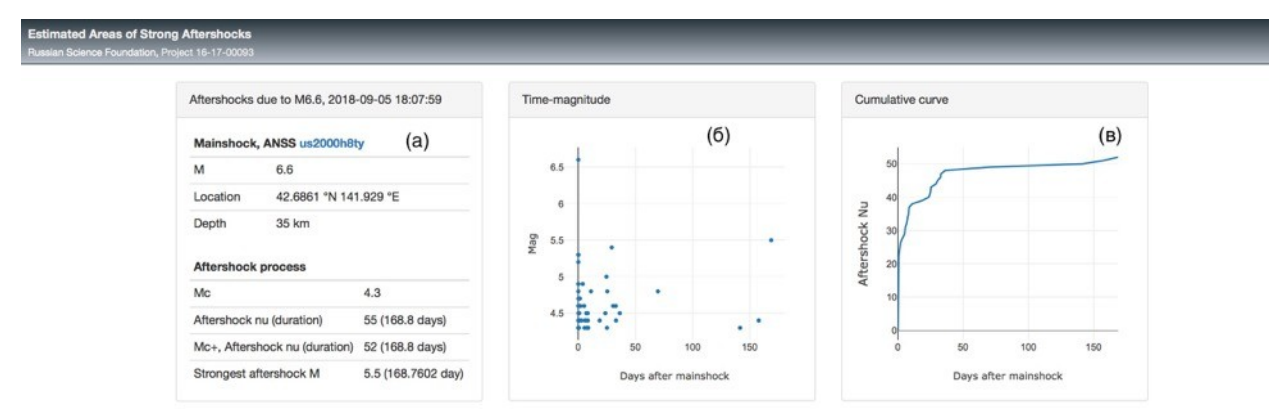

Рис. 3. Фрагмент экрана модуля *aseq* системы AFCAST c информацией о ходе афтершокового процесса. (а) – информация о выбранном пользователем основном толчке и афтершоковой серии; (б) – интерактивный график зависимости магнитуды афтершоков от времени; (в) – интерактивный график зависимости суммарного количества афтершоков от времени. Блок информации об афтершоковом содержит информацию, аналогичную карточке (рис. 5), е сведения о магнитуде и времени сильнейшего афтершока.

Под блоком информации о ходе афтершокового процесса расположен раздел, в котором приводятся области, где ожидаются сильные афтершоки (Рис. 4). В таблице (Рис. 4а) приведены области, где ожидаются сильные афтершоки. Области ранжированы по степени важности прогноза, согласно стратегиям («Мягкая», «Жесткая» и «Нейтральная»)., отражающим степень важности прогноза. Если сильный афтершок может привести к катастрофическим последствиям при отсутствии соответствующих превентивных мер, то должна применятся «жесткая» стратегия, соответствующая низкой вероятности пропуска сильного афтершока. В ситуации, когда необходимо минимизировать размер области тревоги с целью сокращения расходов на поддержание тревоги применяется «мягкая» стратегия. Если же последствия пропуска сильного афтершока и поддержания большой области тревоги примерно одинаковы или неизвестны применяется «нейтральная стратегия

Пользователь в модуле *aseq* имеет возможность включать или выключать отображение той или иной области на карте (Рис. 4б). Функции интерактивной карты (Рис. 4б) аналогичны функциям карты на основном экране системы AFCAST (Рис. 1в). Слева от интерактивной карты расположена ее легенда (Рис. 4в), которая так же позволяет пользователю включать или отключать отображение элементов (основной толчок, афтершоки, вмещающий круг, разрыв, направление осей механизма очага по данным USGS и GCMT ) на интерактивной карте. Сильные афтершоки на интерактивной карте показаны красным цветом (Рис. 4в).

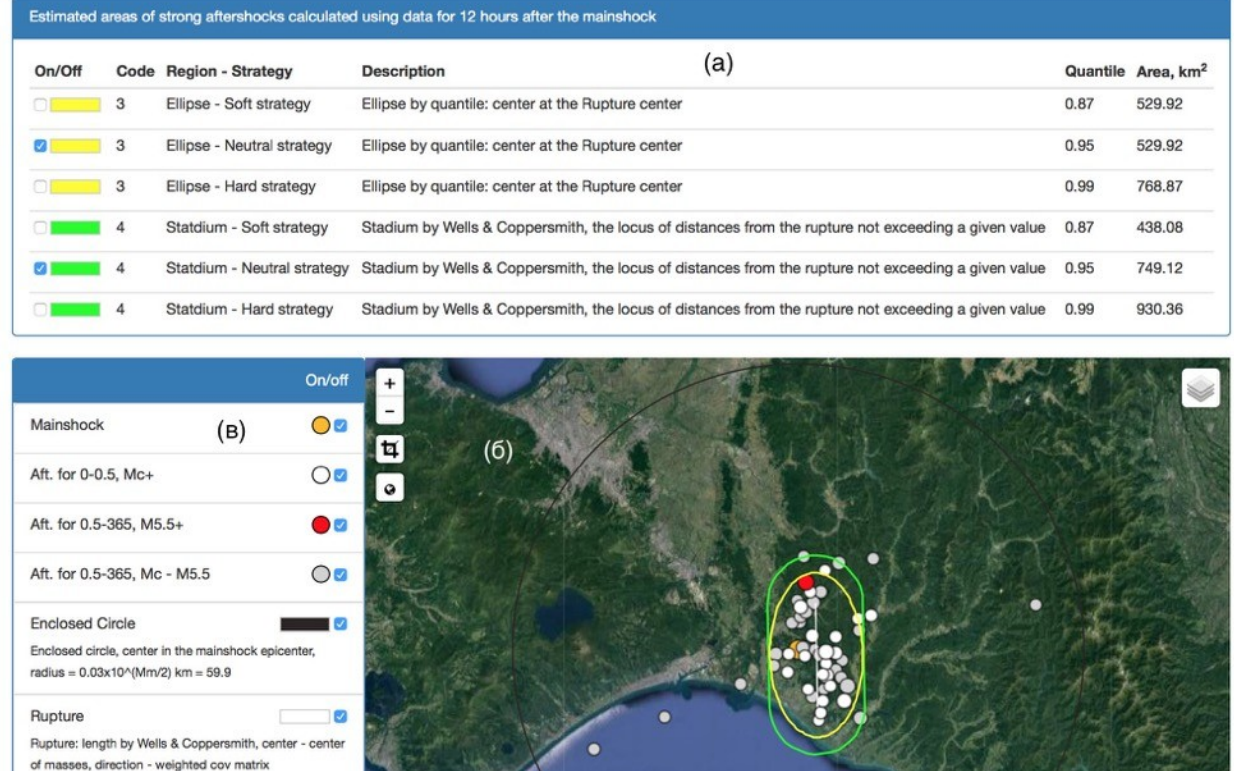

Рис. 4. Фрагмент экрана модуля *aseq* системы AFCAST c информацией об областях, где ожидаются сильные афтершоки, ранжированных согласно стратегиями, определяемых степенью важности прогноза. (а) – интерактивная таблица областей и их описание (пользователь может включать или выключать отображение областей на карте) (б) – интерактивная карта, на которой показаны основной толчок, афтершоки и области, где ожидаются сильные афтершоки; (в) – легенда карты, на которой пользователь может включать или отключать показ информации на карте (б).

**GCMT** focal mechanism Centroid - mainshock distance: 16.1 km

**Strike** 

139°

 $346°$ 

Dip

 $23^\circ$ 

 $70^{\circ}$ 

Rake

65

100°

Plane

NP<sub>1</sub>

 $NP<sub>2</sub>$ 

**Модуль визуализации оценок магнитуд сильнейших афтершоков** *m1*. Этот модуль вызывается пользователем при помощи щелчка мышью по кнопке (в.2) в карточке события (Рис. 2в). Экран модуля *m1* разделен на три части, в которых сгруппированы элементы интерфейса, управляющие визуализацией однотипной информации. Первая часть такая же, как и в модуле визуализации оценок областей, где

по динамическому закону Бота (Рис. 5). Оценки показаны для интервала времени (*t,*365) суток после основного толчка для вероятностей непревышения 10, 50 и 90%, которые представляют стратегии оптимиста, нейтральную и оптимиста. Также

ожидаются сильнейшие афтершоки, *aseq* (Рис. 3). Эта часть содержит информацию о выбранном основном толчке, магнитуде и времени сильнейшего афтершок и временном ходе афтершокового процесса. Под блоком информации об афтершоковом процессе расположена вторая часть, в которой представлены оценки магнитуды предстоящих сильнейших афтершоков *rM*<sup>1</sup> показаны фактические значения магнитуды сильнейшего афтершока на интервале времени (*t,*365) суток или до фактически прошедшего времени после основного толчка, если оно меньше года.

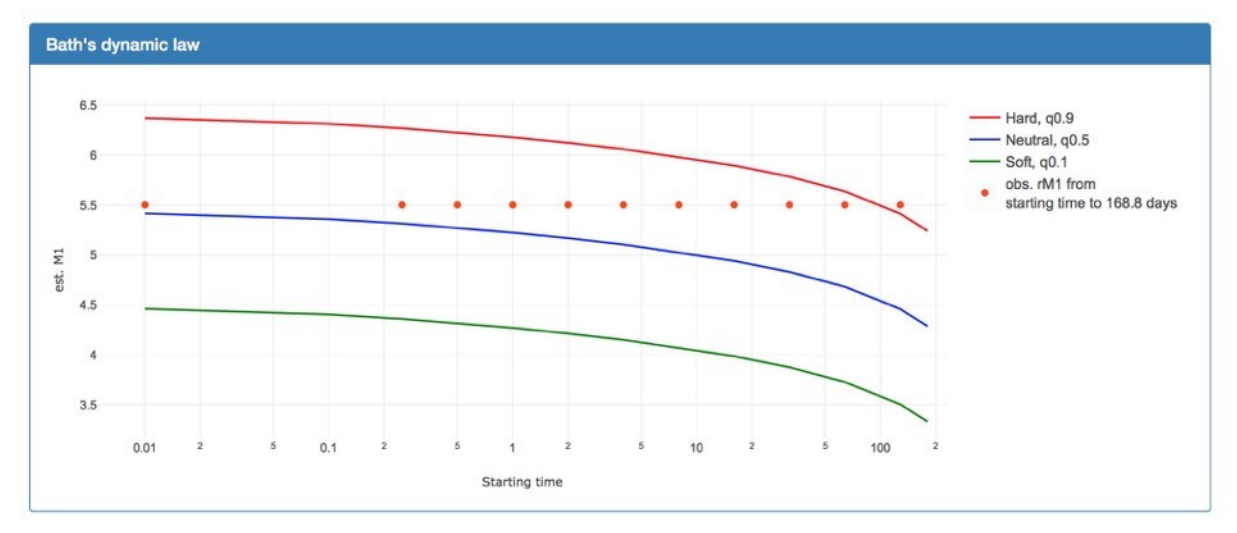

Рис. 5 Фрагмент экрана модуля *m1* системы AFCAST c оценками магнитуды предстоящих сильнейших афтершоков *rM*1 по динамическому закону Бота. Красные точки– фактические значения магнитуды сильнейшего афтершока *rM*1 на интервале времени (*t,*365) суток или до фактически прошедшего времени после основного толчка, если оно меньше года. Зеленая, синяя, и красная кривые – оптимистическая, нейтральная и пессимистическая оценки магнитуды сильнейшего афтершока на интервале (*t,*365) суток после основного толчка (*t* – starting time), соответствующие вероятностям непревышения 10, 50 и 90%.

Третья часть (Рис. 6) содержит информацию об оценках магнитуды предстоящих сильнейших афтершоков по информации об уже зарегистрированных афтершоках.

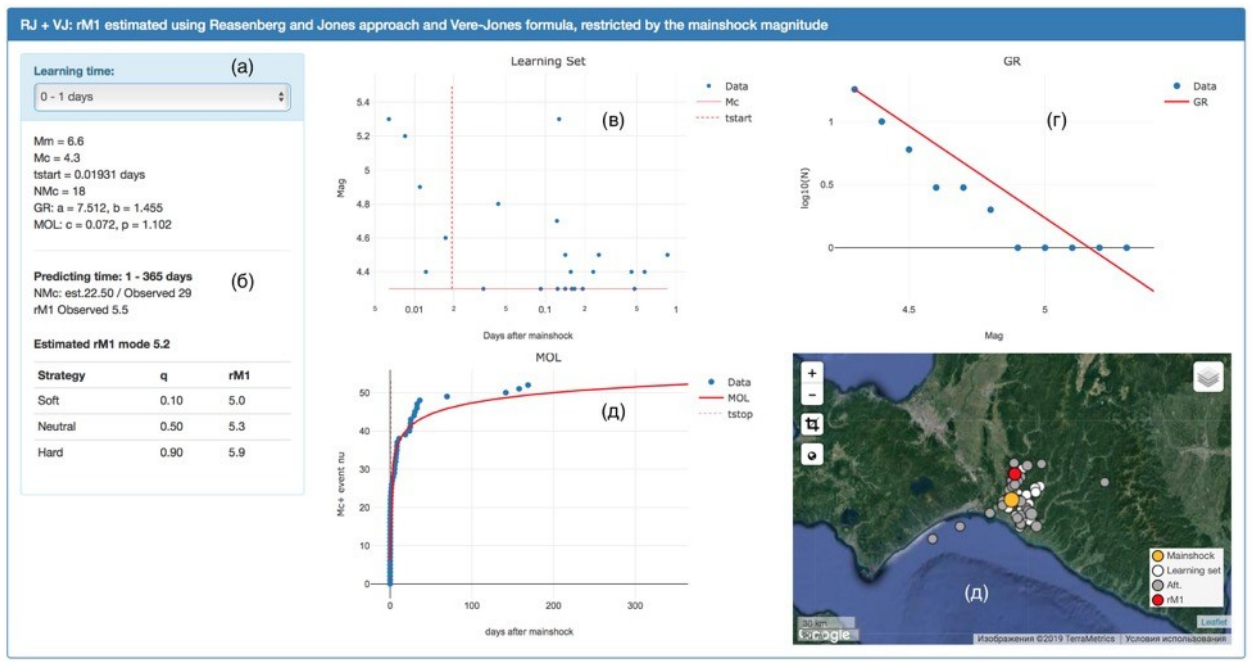

Рис. 6. Фрагмент экрана модуля *m1* системы AFCAST c оценками магнитуды предстоящих сильнейших афтершоков *rM*1 по информации об уж зарегистрированных

афтершоках. (а) – Выбор доступных времен [0*,t*], по которым выполнялось оценивание и оценки параметров модели: пара *Mc,tstart* – магнитуда и время, начиная с которых серия является полной; *NMc* – число представительных событий на [*tstart,t*]; параметры закона Гутенберга-Рихтера (*a,b*) и Омори-Утсу (*,p*). (б) – Оцененные и наблюденные значения числа представительных афтершоков *NMc*, фактическая магнитуда сильнейшего афтершока *rM*1 на интервале (*t,*365) суток, а также оценки магнитуды предстоящих сильнейших афтершоков с вероятностями непревышения 10, 50 и 90%. (в) – Зависимость магнитуды от времени для афтершоков, произошедших на интервале [0*,t*] суток в логарифмическом масштабе времени: горизонтальная прямая соответствует *Mc*, вертикальная пунктирная прямая – *tstart*. (г) – График повторяемости магнитуд афтершоков, произошедших на интервале [0*,t*] суток: точки фактические данные, прямая – оценка по закону Гутенберга-Рихтера. (д) – Зависимость суммарного количества афтершоков от времени: точки – фактические данные, сплошная линия – оцененные по закону Омори-Утсу значения с параметрами в секции (а). (г) – Интерактивная карта: основной толчок показан оранжевым кружком, белые кружки – представительные афтершоки за время [0*,t*] суток, серые кружки – представительные афтершоки за время (0*,*365) суток, красный кружок – сильнейший афтершок.

Экран модуля *m1* разделен на две части, в которых сгруппированы элементы интерфейса, управляющие визуализацией однотипной информации. Первая часть такая же, как и в модуле визуализации оценок областей, где ожидаются сильнейшие афетершоки, *aseq* (Рис. 3). Эта часть содержит информацию о выбранном основном толчке, магнитуде и времени сильнейшего афтершок и временном ходе афтершокового процесса.

Пользователю предоставляется выбор из списка (Рис. 6а) времени, по которому выполнялось оценивание. Для выбранного значения показываются параметры модели (см. раздел 5.3): пара (*Mc, tstart*) – магнитуда и время, начиная с которых серия является полной; *NMc* – число представительных событий за время [*tstart, t*]; параметры закона Гутенберга-Рихтера (*a,b*) и Омори-Утсу (*c, p*), оцененные с помощью априорной информации. Показаны (Рис. 7.7б): фактическое значение и оценка числа представительных афтершоков на интервале (*t,*365) суток; фактическое (если доступно) и оцененное значение магнитуды сильнейшего афтершока *rM*1; фактические значения (если доступны) и оценки магнитуды предстоящих сильнейших афтершоков с вероятностями непревышения 10, 50 и 90%.

Для контроля оценки параметров приводятся графики: зависимость магнитуды от времени для афтершоков, произошедших на интервале [0*,t*] суток в логарифмическом масштабе времени (Рис. 6в): горизонтальная прямая соответствует *Mc*, вертикальная пунктирная прямая – *tstart*; - график повторяемости магнитуд афтершоков (Рис. 6г), произошедших на интервале [0*,t*] суток; зависимость суммарного количества афтершоков от времени (Рис. 6д), на графике показаны фактические данные и оцененные по закону Омори-Утсу значения с параметрами из секции (а). На интерактивной карте показаны (Рис. 6д): эпицентры основного толчка; представительные афтершоки за время *t* суток, по которым выполнялось оценивание; доступные эпицентры представительных афтершоков за (*t,*365) суток, а также сильнейший афтершок (если доступен), произошедший за (*t,*365) суток после основного толчка.

**Модуль визуализации оценок длительностей опасного периода афтершоков с** *M* **≥** *M<sup>m</sup>* **− 2** *tau* вызывается пользователем при помощи щелчка мышью по кнопке (в.3) в карточке события (Рис. 2в). Экран модуля *tau* разделен на две части, в которых сгруппированы элементы интерфейса, управляющие визуализацией однотипной информации. Первая часть такая же, как и в модуле визуализации оценок областей, где ожидаются сильнейшие афтершоки, *aseq* (Рис. 3). Эта часть содержит информацию о выбранном основном толчке, магнитуде и времени сильнейшего афтершок и временном ходе афтершокового процесса.

Вторая часть (Рис. 7.8) содержит информацию об оценках длительности опасного периода афтершоков с *M* ≥ *Mm* −2, представленную как в табличном виде (Рис. 7.8а), так и на интерактивных графиках (Рис. 7в), допускающих масштабирование и сохранение изображения в файле формата png. Также приводятся значения длительностей опасного периода (Рис. 7б), соответствующие вероятностям 10, 50 и 90%.

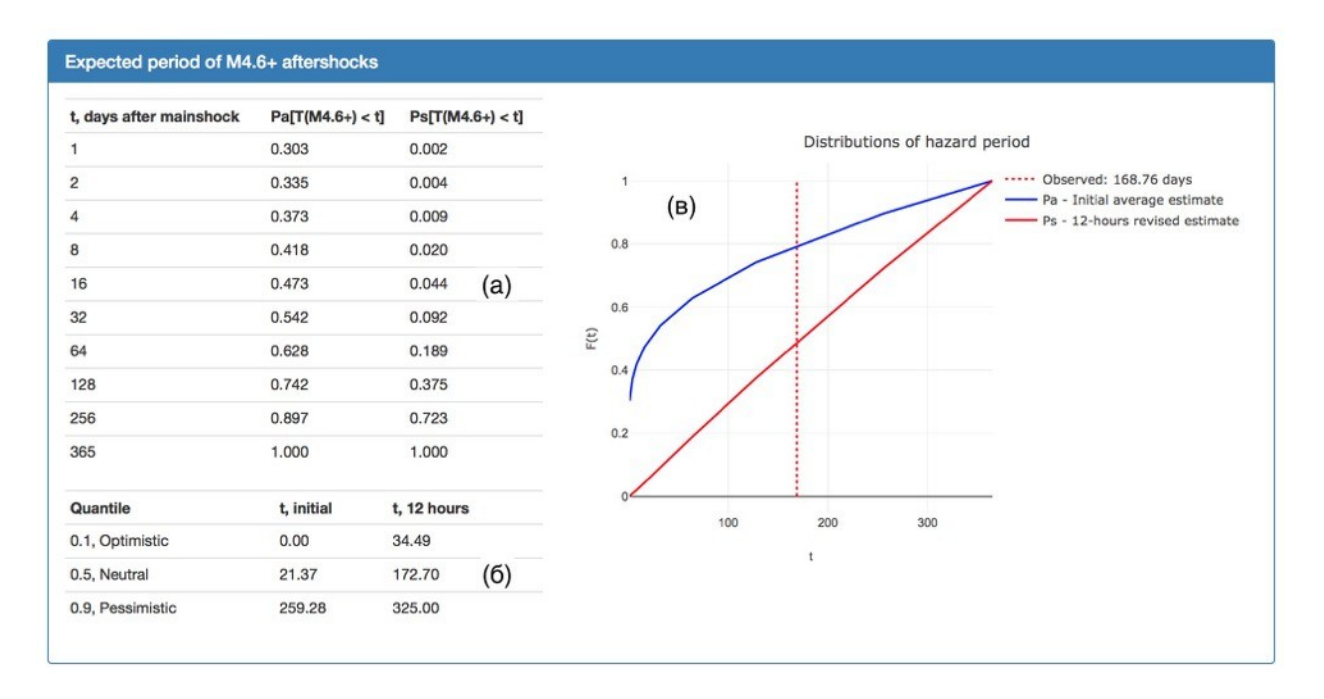

Рис. 7. Фрагмент экрана модуля *tau* системы AFCAST c оценками длительности опасного периода афтершоков с *M* ≥ *Mm* − 2. (а) – Значения длительности опасного периода в сутках и соответствующие им вероятности непревышения, рассчитанные по усредненной модели (Pa) и модели, оцененной по данных за 12 часов после основного толчка (Ps). (б) – Значение длительностей опасного периода, рассчитанные для вероятностей 10, 50 и 90% по усредненной медлили (t, initial) и модели, оцененной по данным за 12 часов после основного толчка. (в) – Интерактивные графики функция распределения длительности опасного периода, рассчитанные по усредненной модели (синяя линия) и по6 модели, оцененной по данным за 12 часов после основного толчка (красная линия).

## **Пример работы с системой AFCAST**

В этом разделе приводится пошаговый пример работы полязователя с автоматизированной системой оценки опасности сильных афтершоков AFCST

1. Вводим в адресную строку web браузера https://www.itpz-ran.ru/afcast/ загружается основной экран системы – модуль основных толчков *index* (Рис. 1). Везде в системе AFCAST для смены топоосновы (во всех модулях с картами) интерактивной карты нужно щелкнуть левой кнопкой мыши на элементе в правом верхнем углу карты (Рис. 1г) и выбрать из списка нужный пункт.

2. В левом списке находим основной толчок 6.6 2018-09-05 18:07:59 (при наведении на него курсора мыши, соответствующий эпицентр на карте подсвечивается). Щелкаем по найденному элементу в левом списке или по эпицентру на карте левой кнопкой мыши. В результате откроется карточка события (рис. 2), с краткой информацией о соответствующей серии афтершоков. Из этой карточки осуществляется доступ к оценкам области возникновения сильных афтершоков, магнитуды сильнейшего афтершока и длительности опасного периода.

3. В карточке основного толчка левой кнопкой мыши щелкаем по кнопке Strong Aftershock Area Assesment (Рис. 2в.1). В результате загружается модуль с оценками областей сильных афтершоков (Рис. 3, 4). Для работы с интерактивными графиками (Рис. 3) наводим на них курсор мыши и свеху графика появляется панель инструментов.

4. Под графиками на Рис. 3 расположена таблица с оценками областей афтершоков в виде эллипсов и стадионов, ранжированных согласно «мягкой», «нейтральной» и «жесткой» стратегиям. Области строятся по данным о сейсмичности за 12 ч после основного толчка. Если число представительных событий (M ≥Mc) событий меньше 7, то области не рассчитываются. В этом случае показывается только оценка по магнитуде основного толчка в виде круга с центром в его эпицентре Показ соответствующих стратегиям областей можно включать/отключать с помощь переключателей в колонке On/Off в таблице. Отключать/включать также можно элементы элементы на интерактивной карте при помощи легенды слева (Рис. 4в).

5. В карточке основного толчка левой кнопкой мыши щелкаем по кнопке rM1 Hazard Assesment (Рис. 2в.2). В результате загружается модуль с оценками магнитуды предстоящих сильнейших афтершоков (Рис. 5, 6). Верхняя часть экрана этого модуля такая же, как и в пункте 3.

6. Для просмотра оценок магнитуды сильнейшего афтершока по только по основному толчку используется Рис. 5. Оценка выполняется по динамическому закону Бота. Точками показаны фактические магнитуды сильнейших афтершоков на интервале времени от Starting time до года после основного толчка. Линиями – оценки по динамическому закону бота.

7. Для просмотра оценок магнитуды сильнейшего афтершока по данным об афтершоках, которые уже произошли используется блок информации, показанный на Рис. 6. Интервал времени по, которому выполнялось оценивание, можно задать с помощью выпадающего списка (рис. 6а), щелкнув по нему левой кнопкой мыши. Если число представительных афтершоков на выбранном интервале меньше 5, то оценка по данному интервалу не производится.

8. В карточке основного толчка левой кнопкой мыши щелкаем по кнопке Assesment Hazard Period (Рис. 2в.3). В результате загружается модуль с оценками длительности периода афтершоков с магнитудой Mm-2 (Рис. 7), где Mm – магнитуда основного толчка. Верхняя часть экрана этого модуля такая же, как и в пункте 3. Для просмотра оценок используется Рис. 7. В левой части рисунка показана таблица с вероятностями того, что длительность не превысит t суток после основного толчка. Столбик Pa – вероятности рассчитанные по информации об основном толчка; столбик Ps – вероятности рассчитанные по представительным афтершокам за первые 12 часов после основного толчка.

Если таких афтершоков меньше 5, то показан оценка только по основному толчку. Ниже этой таблицы (рис. 7б) показаны значения длительностей, соответствующие вероятностям непревышения 0.1, 0.5, 0.9.

9. В левой части Рис. 6 показаны интерактивные графики функции распределения из таблицы слева. При наведении курсора мыши на график появляется панель инструментов, для интерактивной работы.